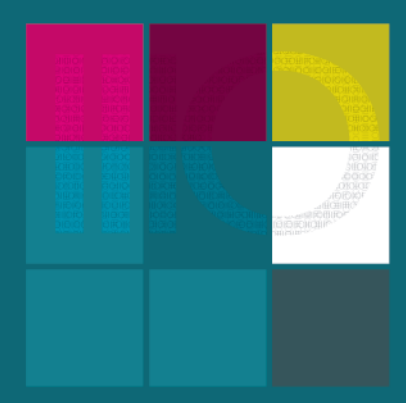

# Quick Start Guide ErgoSoft Roland Edition

#### **INSTALLATION**

Whether you received your installation setup on a DVD or you downloaded it from our website, the installation process is the same. Please launch the installation wizard by selecting the installation of the ErgoSoft RIP in the main page of the installation DVD or by double clicking on the downloaded setup.exe file.

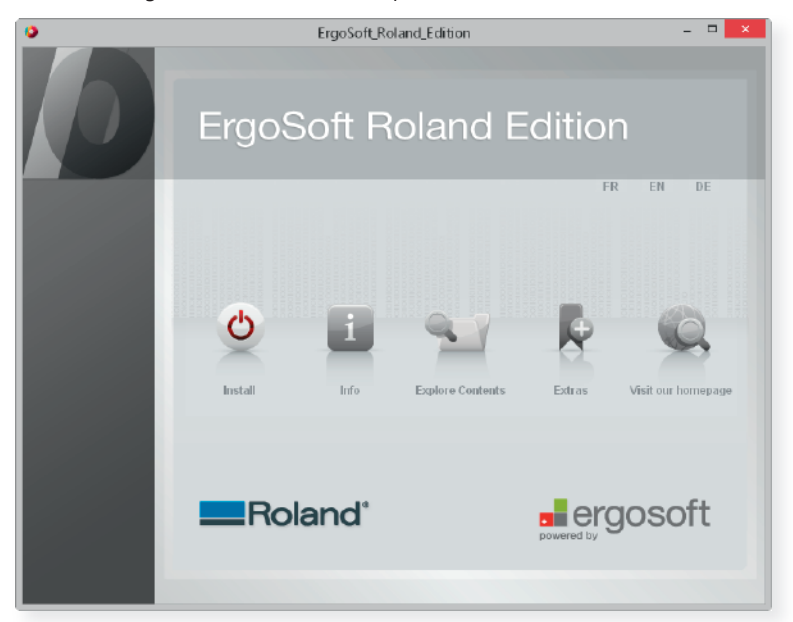

#### **INSTALLATION WIZARD**

The wizard will guide you through the installation of the ErgoSoft RIP. It is recommended that you close all other applications before starting the setup. This will make it possible to update relevant system files without having to reboot your computer.

The installation process has several steps. Proceed from one step to the next one by clicking the **Next** button.

### **ACTIVATING THE LICENSE**

Launch the ErgoSoft RIP. This will open the dialog for activating the License.

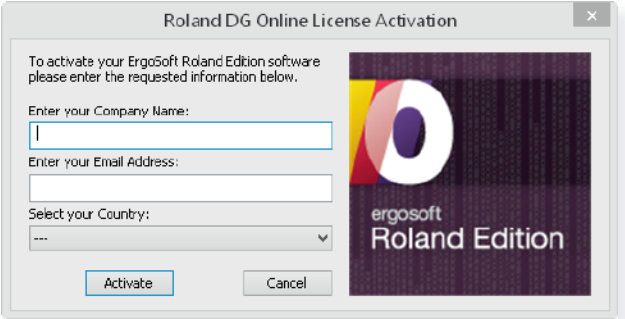

When your system is connected to the internet, the license is imported automatically and you can skip the next steps.

When your system is not connected to the internet, you have to save the activation web link in a file that you can copy to a computer with internet connection. As soon as the license dialog is displayed cancel the activation by clicking the **Cancel** button until all dialogs are closed.

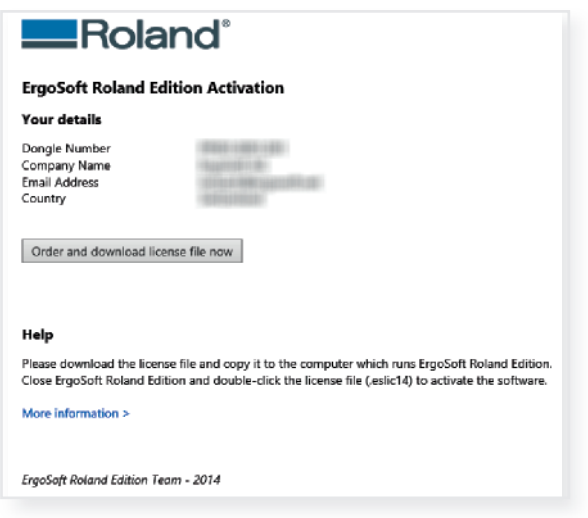

On the computer with internet connection, double-click the file with the web link so that the ErgoSoft Roland Edition Activation web site is loaded. Click the **Order and download license file now** button and save the license file (\*.eslic14).

As last step, copy it to the RIP computer and double-click it to activate the license. Then, restart the ErgoSoft RIP.

#### **DOWNLOAD A PREDEFINED PRINT ENVIRONMENT**

The ErgoSoft RIP offers a number of predefined print environments available on the web. To download these print environments you have to start the Print Environments dialog. To do this select menu *Tools > Print Environments.*

In this dialog click **Download** to connect to the print environments server. Select the print environment which fits best to your actual combination of printer, ink, and media. If you want to import a print environment from another place, please click on the **Import** button in the Print Environment dialog and navigate to the target folder.

#### **PRINTER AND PORT CONFIGURATION**

The **Printer and Port** tab inside of the **Print Settings** dialog allows you to set up a printer configuration which determines how the data is sent to a specific printer. To specify the required information, such as the printer port to be used and the spool folder, create a new printer configuration by clicking the **New** button.

In the displayed **Edit Printer Settings** dialog, you create the printer configuration.

In the **Port** section click **Add** to add a TCP/IP port. Then just enter IP address of your printer. You don't need to adjust the other settings. When closing the **Edit Printer Settings**  dialog with OK, you are prompted to enter a name for the current printer configuration.

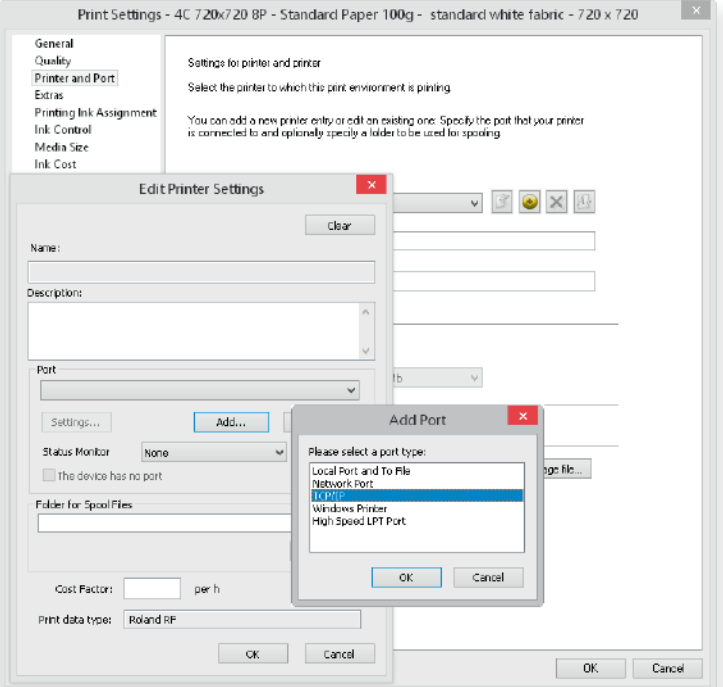

## **JOBCOMPOSER**

The JobComposer is the heart of the ErgoSoft RIP. It is used to create, layout and print your jobs.

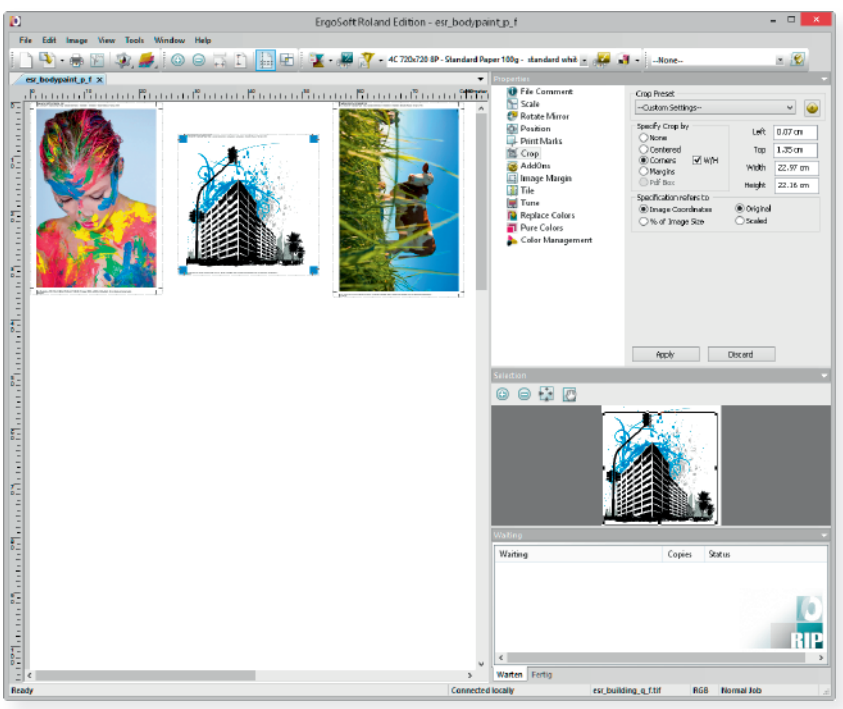

## **ADD IMAGES**

Click the **i** icon on the toolbar or select menu *File > Import Image* or press CTRL+I. You can add several images to the same job, rotate and scale the images and select other layout features.

#### **PRINT THE JOB**

Before printing the job ensure that the PrintClient is started.

To start the PrintClient select the **X** icon in the toolbar or menu *Tools > PrintClients*.

To start printing select the **i**con in the toolbar or select menu *File > Print* or press CTRL+P.

The PrintClient controls the data transfer of ripped files from a certain folder to a certain printer. Use the signal lights in the upper right corner to set the PrintClient to **Offline** (red - no data transfer), **Online** (green - automatic printing one job after the other), or **Manual Start** (yellow - load job but wait for manual triggering).

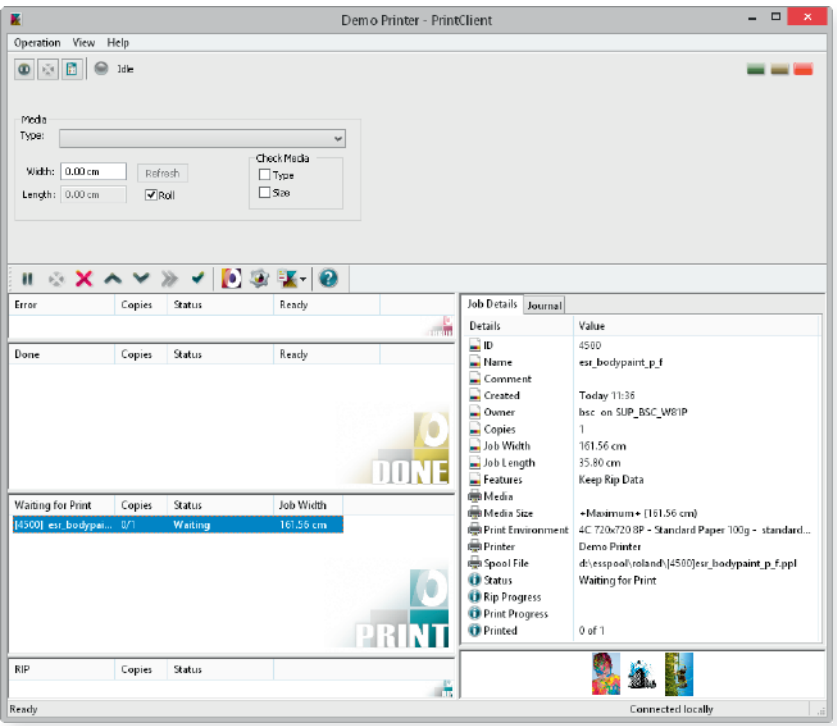

## **ADDITIONAL DOCUMENTATION**

For more information please refer to the Reference Manual and the Application Notes. To install the additional documentation, launch menu *Help > Documentation* or press F1 and allow the system to download and install the additional documentation package.